# Upgradeproces voor vManager 3-knooppunten - Cluster als configuratie-DB-upgrade niet nodig is

#### Inhoud

Inleiding Voorwaarden Gebruikte componenten Achtergrondinformatie **Upgradeproces** Verifiëren Gerelateerde informatie

## Inleiding

In dit document wordt het proces beschreven van het 3-nodes vManager-cluster als configuratie of upgrade van de databaseprocessor niet nodig is of als nieuwe code in dezelfde softwaretrain zit.

## Voorwaarden

- Snapshots van de 3 VM per vManager-knooppunt die door de vManager-beheerder zijn genomen als de oplossing on-Prem is of door Cisco CloudOps Team zijn genomen als de oplossing in Cisco is gehost.
- Maak een back-up van de configuratie-db met de opdrachtaanvraag **nms configuratie-db** back-uppad/bestandsnaam
- Kopieer het back-upbestand met de configuratie-db uit de vManager-knooppunt.

### Gebruikte componenten

- vManager-cluster van 3 knooppunten op versie 20.3.4.
- Het 20.3.4.1 vManager-image.

De informatie in dit document is gebaseerd op de apparaten in een specifieke laboratoriumomgeving. Alle apparaten die in dit document worden beschreven, hadden een opgeschoonde (standaard)configuratie. Als uw netwerk live is, moet u zorgen dat u de potentiële impact van elke opdracht begrijpt.

### Achtergrondinformatie

Het proces dat in dit document wordt beschreven, verwijst naar upgrades waarvoor geen configuratie-dB-upgrade nodig is.

Controleer of het document [Cisco vManager Upgrade Paden](/content/en/us/td/docs/routers/sdwan/release/notes/vedge-20-3/sd-wan-rel-notes-20-3.html#Cisco_Concept.dita_4cf064d9-968a-4615-88f0-d4add6d21a33) op de Releaseopmerkingen van elke code staat om te controleren of een configuratie-dB-upgrade nodig is.

Opmerking: De configuratie-db moet worden bijgewerkt wanneer de upgrade verloopt van een Cisco vManager release 18.4.x/19.2.x naar Cisco vManager 20.3.x/20.4.x of van een Cisco vManager release 20.3.x/20.4.x naar Cisco vManager release 20.5.x/20.6.x. Raadpleeg [Upgrade Cisco vManager-cluster.](/content/en/us/td/docs/routers/sdwan/configuration/sdwan-xe-gs-book/manage-cluster.html#Cisco_Concept.dita_4cf68ab9-b750-45df-b65d-f8bba8c9d1b5)

#### Upgradeproces

- 1. Zorg ervoor dat in elk vManager-clusterknooppunt:
- Control Connections zijn aanwezig tussen alle vManager-knooppunten.
- Network Configuration Protocol (NETCONF) is stabiel
- Out-of-band interfaces kunnen worden bereikt tussen elke vManager-knooppunt.
- Data Collection Agent (DCA) is in **RUN** status op alle knooppunten in het cluster.

Om de NETCONF-status te controleren, navigeer naar **Tools > SSH Session** en meld u aan op elk vManager-knooppunt. Als de login een succes is, is de NETCONF goed.

Het **show control connections** Geeft aan of er besturingsverbindingen tussen de vManagerknooppunten bestaan, zoals wordt aangegeven in het afbeelding.

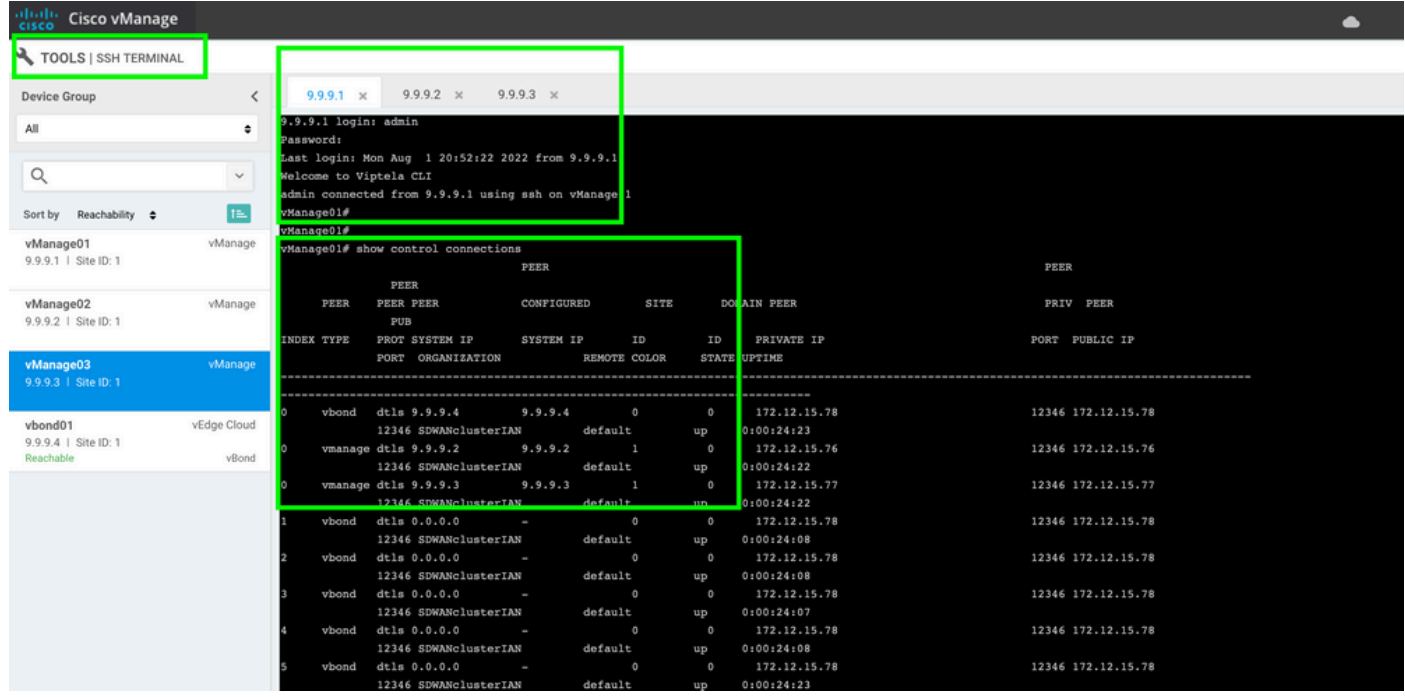

Om de connectiviteit te controleren, pingel de externe out-of-band IPS en haal de interface out-ofband uit elk vManager knooppunt .

Gebruik de **request nms data-collection-agent status** opdracht om de status van de DCA te controleren.

2. Upload de nieuwe Cisco Viptela vManager-code op de vManager-softwarerelease op één knooppunt.

3. Navigeer naar **Maintenance > Software Upgrade.**

4. Vink het vakje van de 3 vManager-knooppunten aan en klik op **Upgrade,** en kies de nieuwe versie.

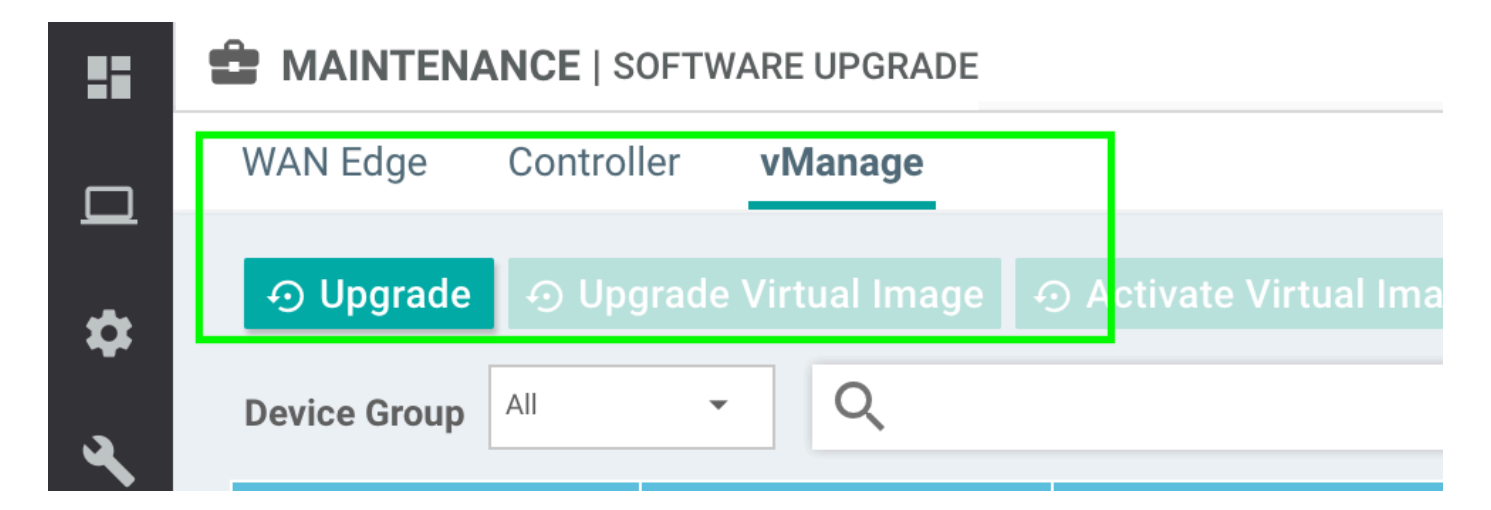

- 5. Selecteer **Upgrade** Selecteer vManager als platform.
- 6. Selecteer de nieuwe code in het keuzemenu en klik op **Upgrade.**.

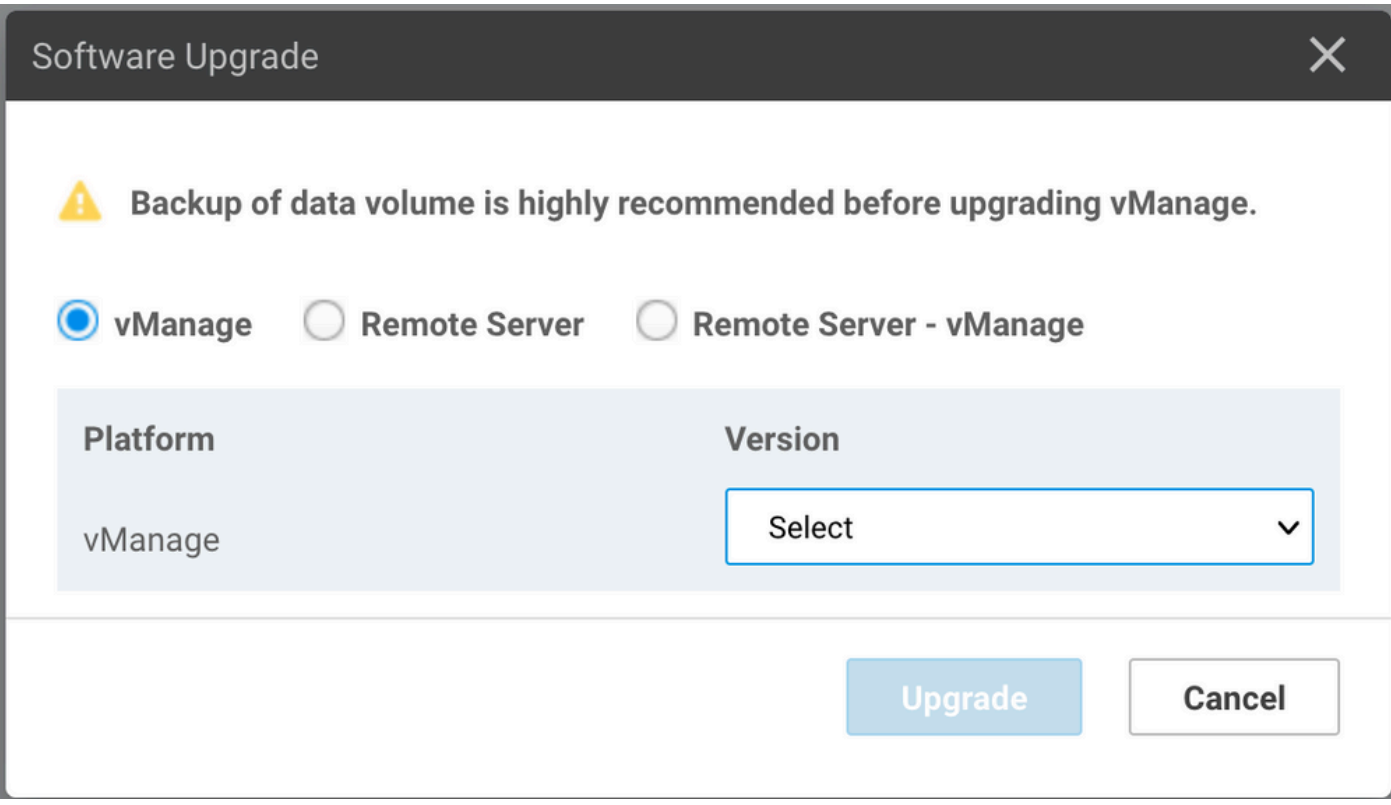

7. De installatie van de software wordt per knooppunt uitgevoerd. Terwijl de eerste vManagerknooppunt met de installatie van de nieuwe code begint, zijn de andere knooppunten **Scheduled** status.

Nadat het eerste knooppunt succesvol is, wordt de nieuwe code op het volgende vManagerknooppunt geïnstalleerd totdat het image van de drie (3) knooppunten met succes is geïnstalleerd.

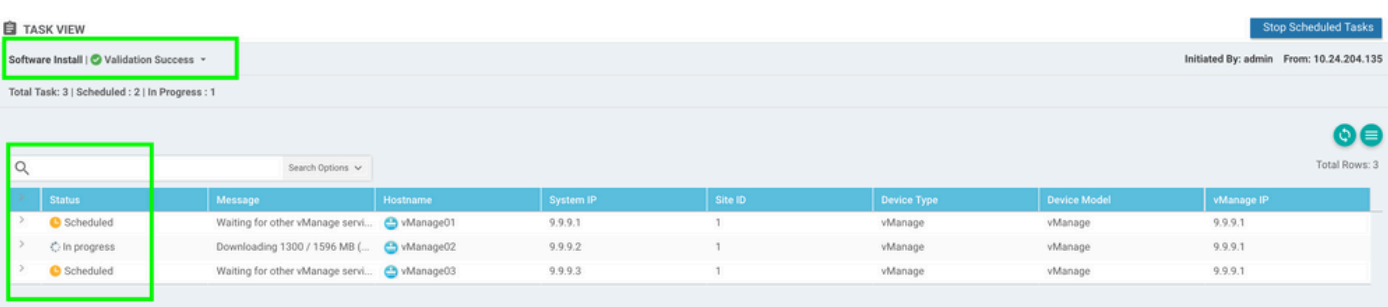

Opmerking: De upgradeactie voor vManager-cluster is niet dezelfde als die voor een standalone vManager of een ander apparaat in de overlay. Met de upgradeactie van GUI wordt het image alleen op de vManager-knooppunten geïnstalleerd. De nieuwe code op de vManager-knooppunten wordt niet geactiveerd.

De nieuwe activering van de code gebeurt handmatig door **request software activate** uit.

**Opmerking:** De installatie van de nieuwe code mislukt als de NETCONF-sessies niet gezond zijn; of er zijn geen Controlverbindingen tussen vManages-knooppunten of de out-of-band interfaces hebben problemen met de bereikbaarheid tussen deze knooppunten.

#### 8. Nadat de nieuwe code is gedownload en op elk vManager-knooppunt is geïnstalleerd, activeert u de nieuwe code handmatig.

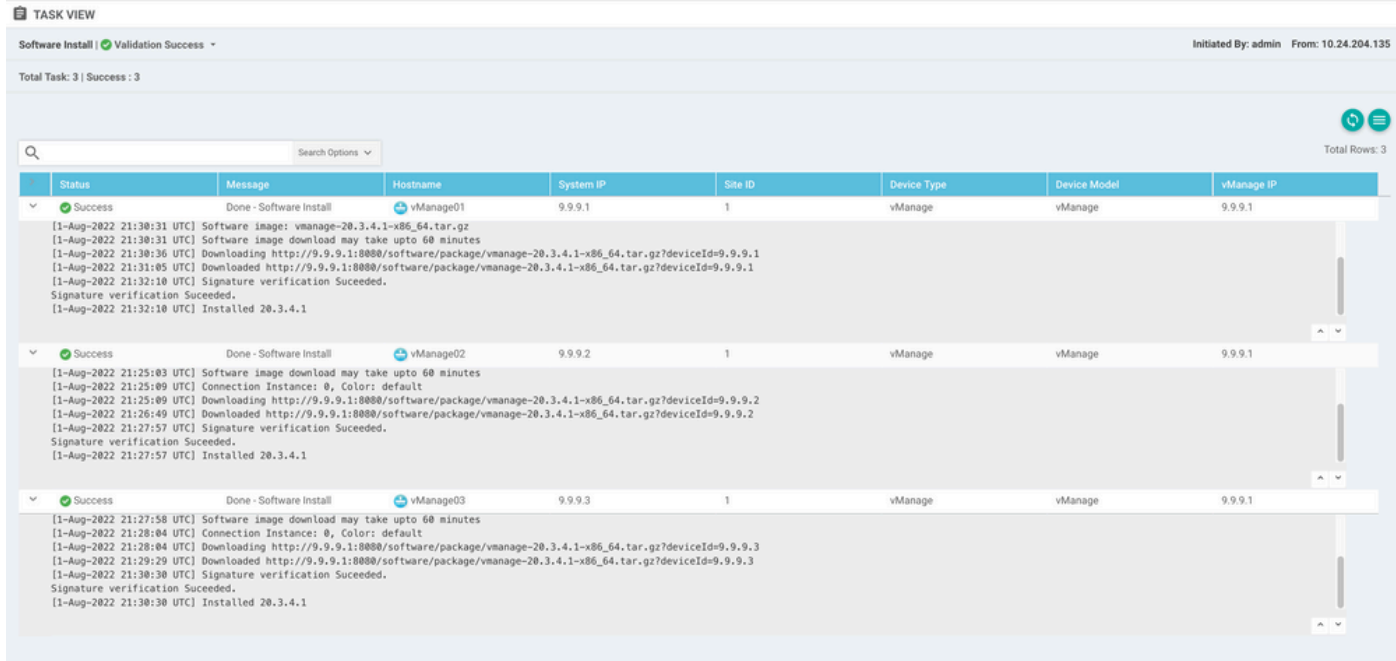

Het **show software** De output bevestigt dat de nieuwe code werd geïnstalleerd. Controleer de **show software** opdracht op elk knooppunt en controleer of elk knooppunt het image met succes heeft geïnstalleerd.

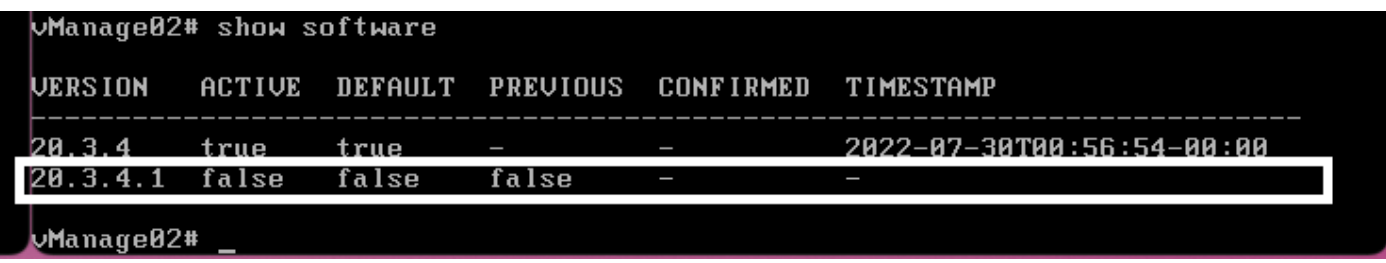

9. Start de **request nms all status** opdracht om de uitvoer voor elk vManager-knooppunt te verkrijgen en te bepalen welke services voor de upgrade zijn ingeschakeld.

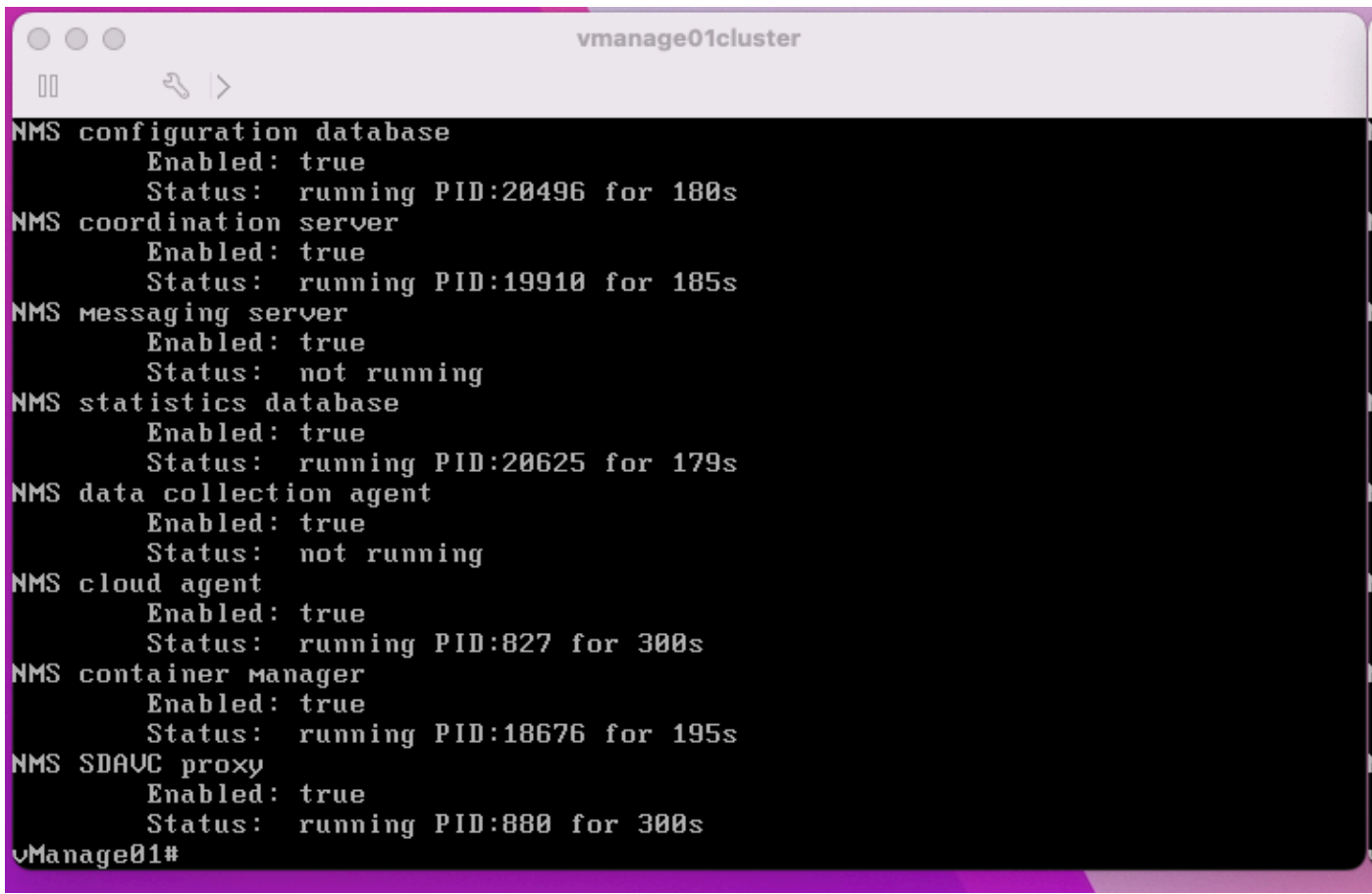

10. Gebruik de **request nms all stop** opdracht om alle services op elk vManager-knooppunt te stoppen.

```
VManage01# request nms all stop
Successfully stopped NMS cloud agent
Successfully stopped NMS server proxy
Successfully stopped NMS application server
Successfully stopped NMS data collection agent<br>Successfully stopped NMS data collection agent<br>Stopping NMS messaging server
Successfully stopped NMS coordination server
Successfully stopped NMS configuration database
Successfully stopped NMS statistics database
vManage01#
```
**Tip**: Maak geen interactie met de CLI-sessie totdat alle NMS-services zijn gestopt om onverwachte problemen te voorkomen.

11. Bereid de **request software activate** per vManager-knooppunt de opdracht geven en deze voor elke CLI-sessie gereed houden.

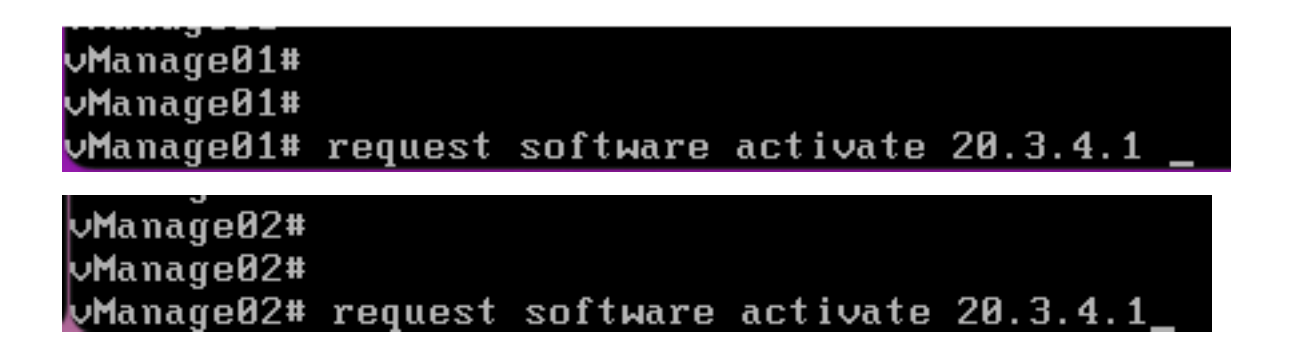

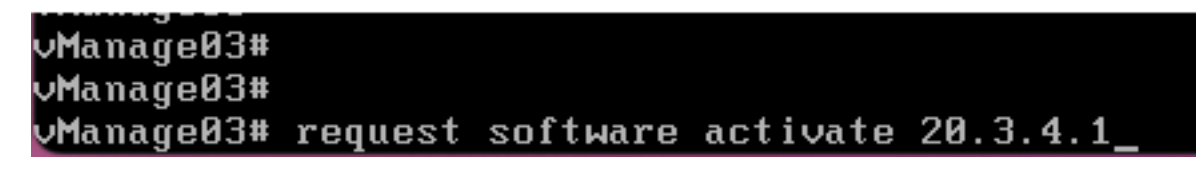

12. Voer de **request software activate** opdracht op elk vManager-knooppunt en bevestig de activering voor de nieuwe code.

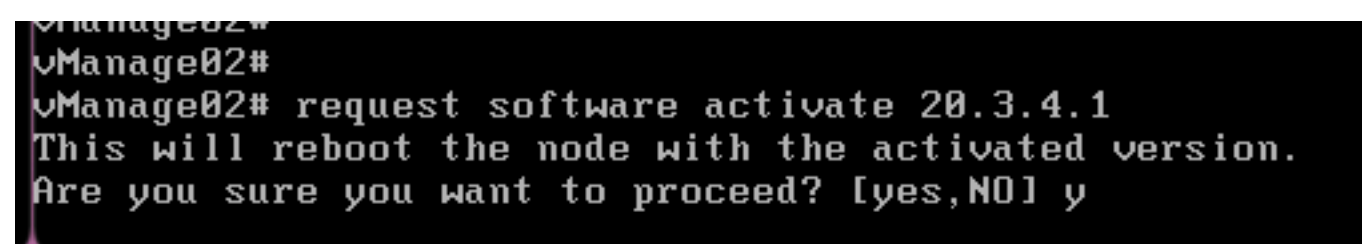

Na de activering wordt elk knooppunt opnieuw opgestart om te beginnen met nieuwe partitiecode. De vManager GUI is tijdelijk onbereikbaar, zoals in het beeld wordt getoond.

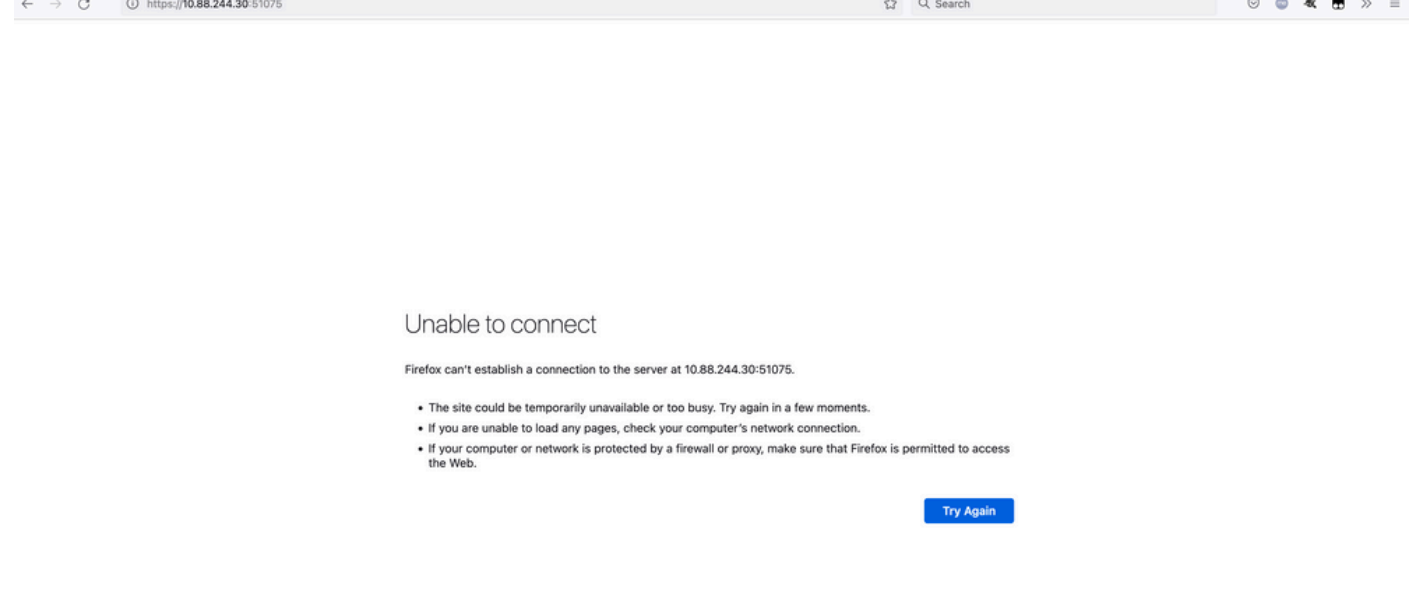

13. Wanneer het systeem klaar is, kunt u inloggen op elk vManager-knooppunt en de nieuwe versie van vManager weergeven.

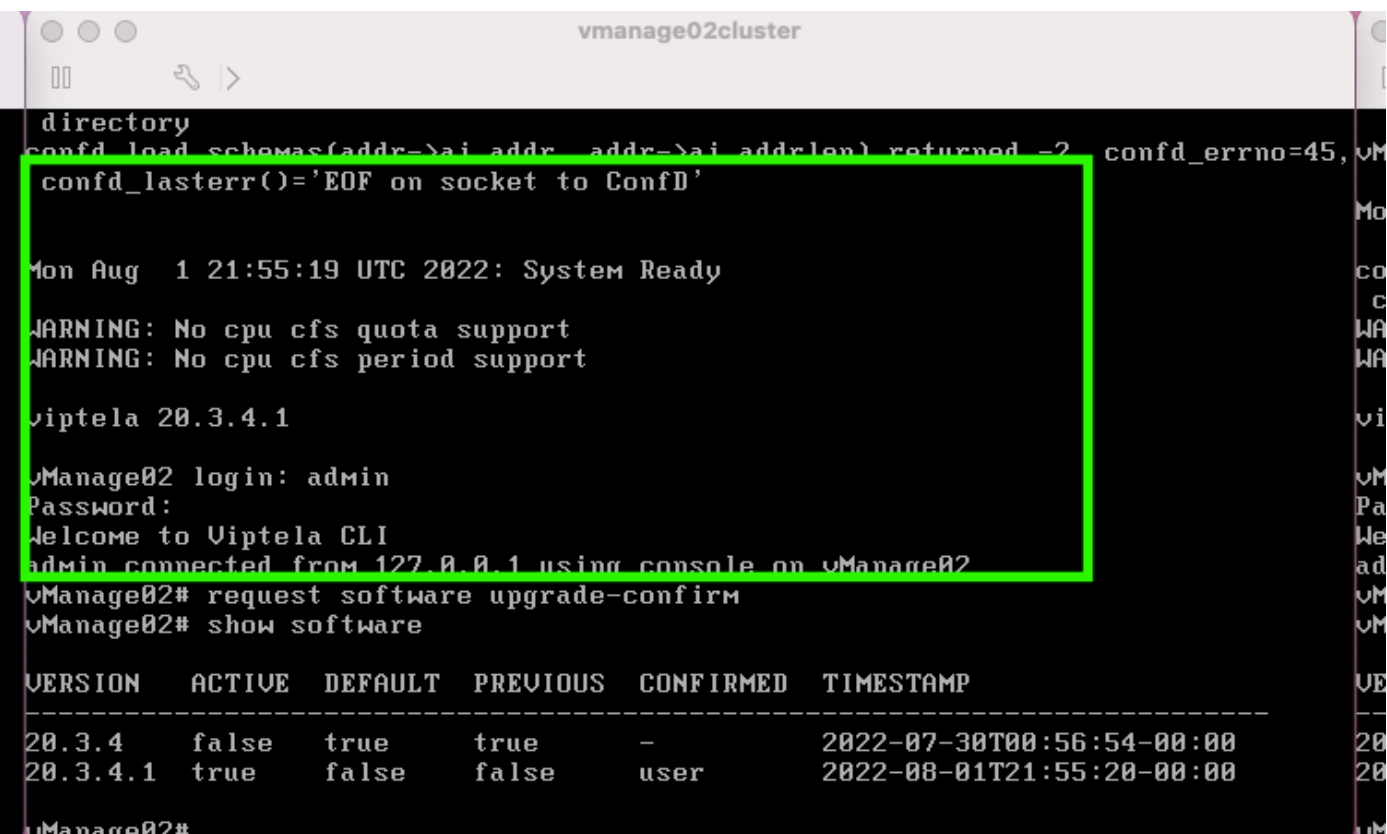

Gebruik de **request software upgrade-confirm** om de upgrade voor elk vManager-knooppunt te bevestigen.

 $000$ vmanage01cluster  $\langle \rangle$  $\begin{bmatrix} 1 \\ 0 \end{bmatrix}$ lon Aug 1 21:55:35 UTC 2022: System Ready JARNING: No cpu cfs quota support<br>JARNING: No cpu cfs period support iptela 20.3.4.1 Manage01 login: admin assword: Jelcome to Viptela CLI dMin connected from 127.0.0.1 using console on vManage01 **Manage01# request software con** Invalid input detected at '^' Marker. Manage01# request software upgrade-confirm Manage01# show software **JERSION ACTIVE DEFAULT PREVIOUS CONFIRMED** TIMESTAMP 20.3.4 false 2022-07-30T00:53:34-00:00 true true ш 2022-08-01T21:55:36-00:00 20.3.4.1 true false false user  $M = n = \alpha_0 Q 1$ 

Controleer of de status is bevestigd door **user** of **auto**

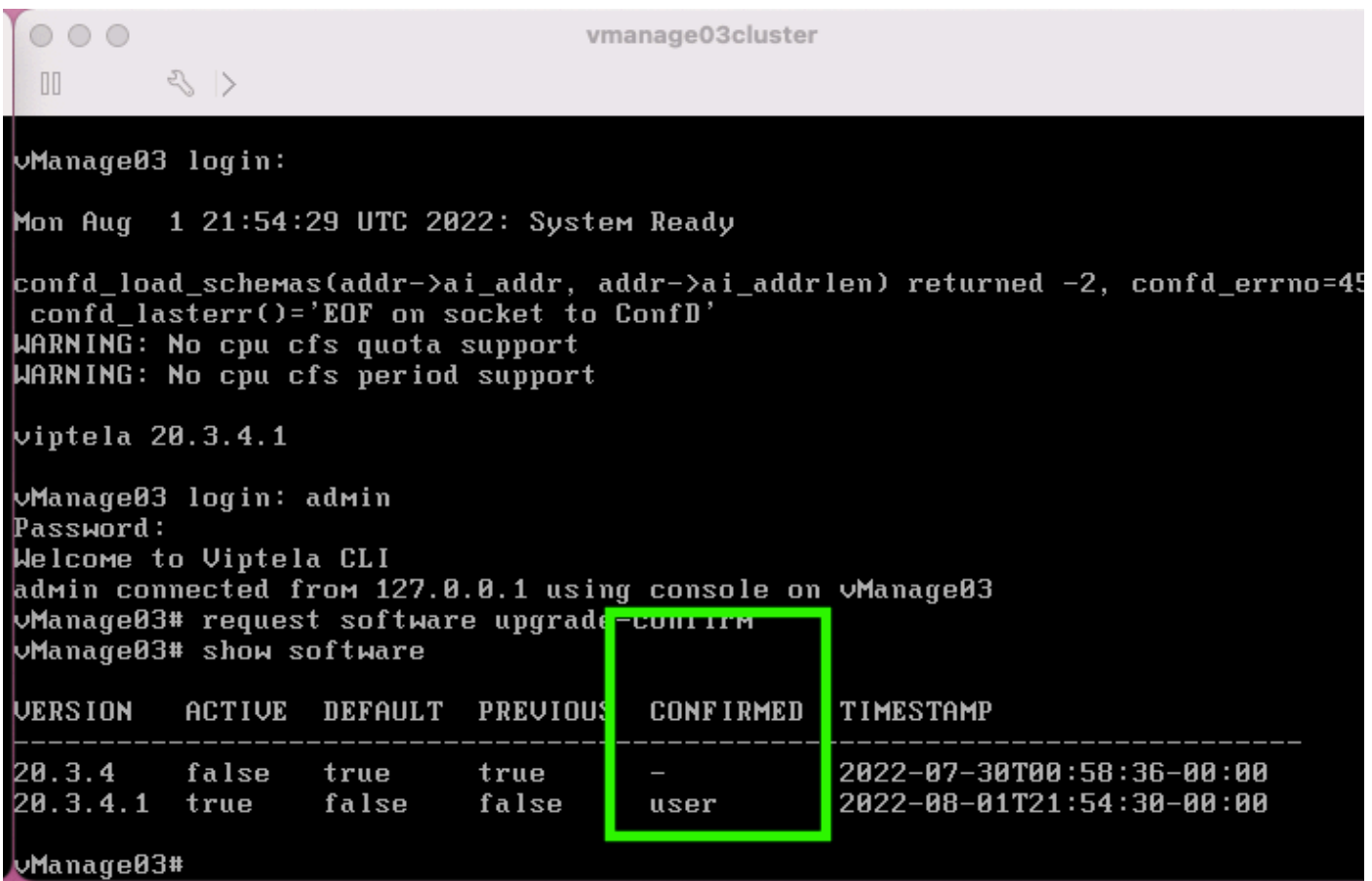

14. Zodra de activering is voltooid, start alle NMS uiteindelijk onafhankelijk van elkaar.

Als bepaalde services niet zijn gestart, stopt u alle services op elk vManager-knooppunt opnieuw na de activering en start u het NMS handmatig opnieuw, per knooppunt, service per service.

Volg de volgorde die is gedocumenteerd op [Handmatig opnieuw starten van vManager-processen.](/content/en/us/td/docs/routers/sdwan/configuration/sdwan-xe-gs-book/manage-cluster.html#Cisco_Concept.dita_da2d05ac-fd5c-4b34-9969-f5455a07c446)

Wanneer de applicatieserver start, merk dan op dat horloges worden ingesteld en log op elk knooppunt.

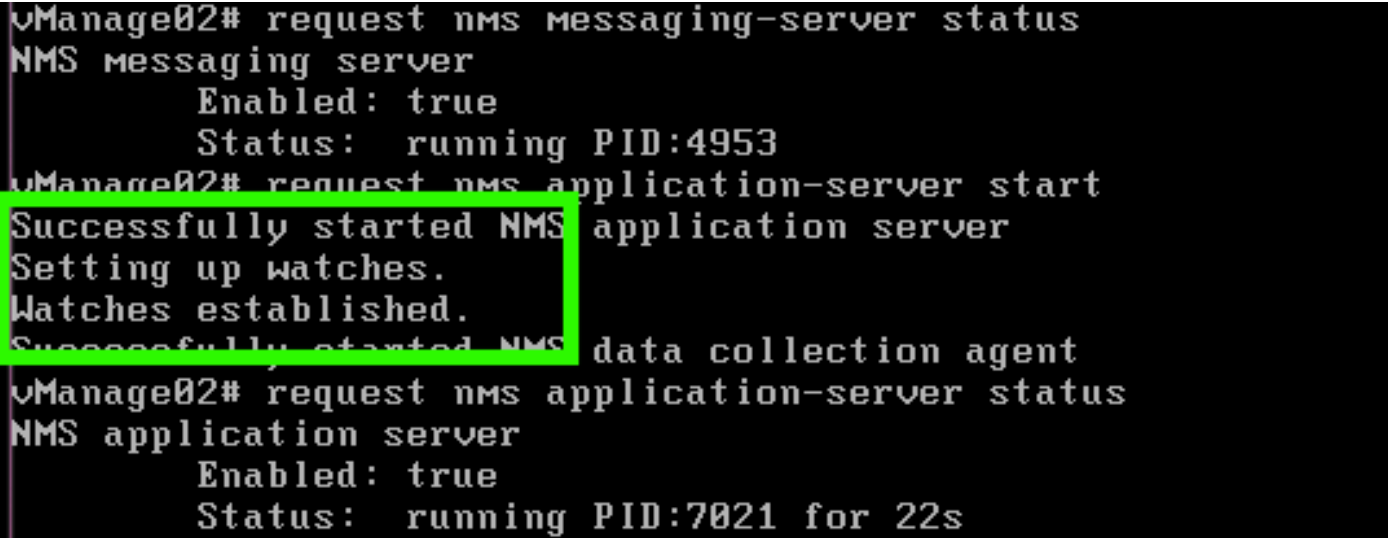

#### **Verifiëren**

Gebruik de **request nms all status** alle diensten die vóór de upgrade functioneerden, in de **RUN** status na activering van de nieuwe code.

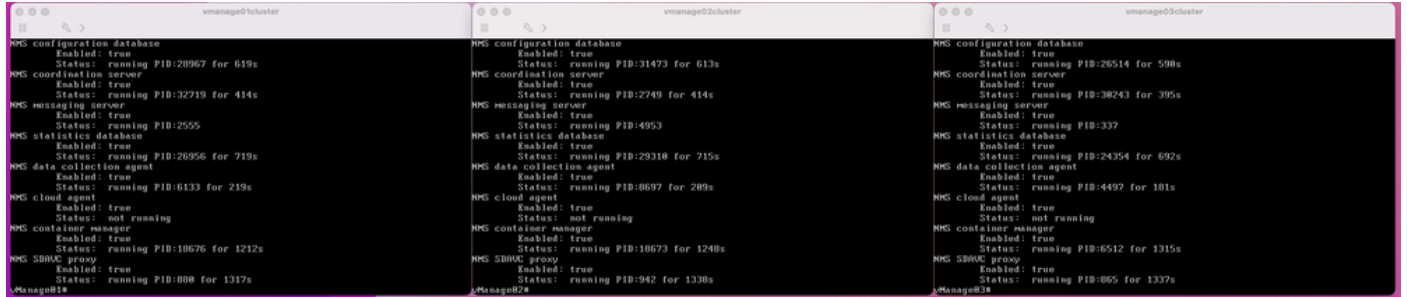

Doe mee met een van de Cisco vManager GUI-knooppunten en controleer of 3 vManager-knooppunten in het vManager Dashboard in goede staat zijn.

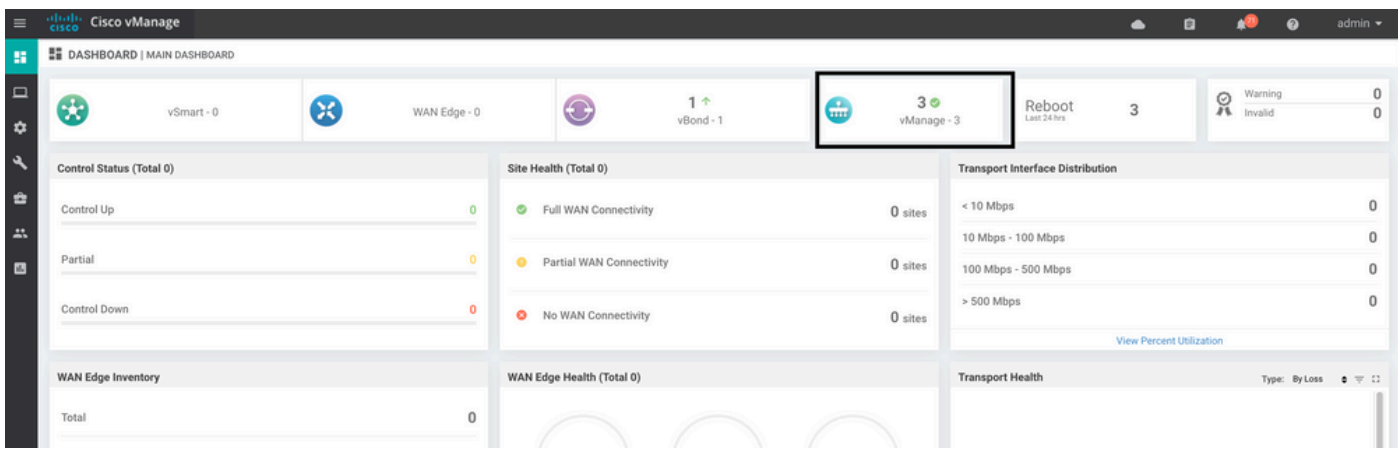

Navigeer naar **Administration > Cluster Management** controleren of elk vManager-knooppunt is ingeschakeld **ready** status en de servicesfunctie goed (alleen SD-AVC als optioneel).

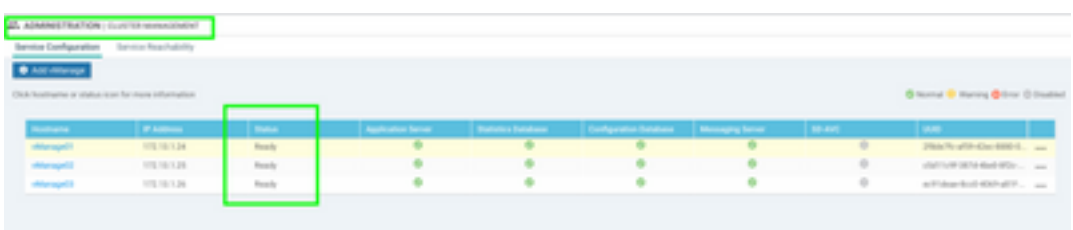

Controleer of alle knooppunten bereikbaar zijn via SSH tools via vManager GUI. Als u kunt inloggen en controleverbindingen kunt zien voor elk vManager-knoopcluster en cedges/randen, is het cluster in een goede staat en worden NETCONF-sessies ingesteld tussen knooppunten.

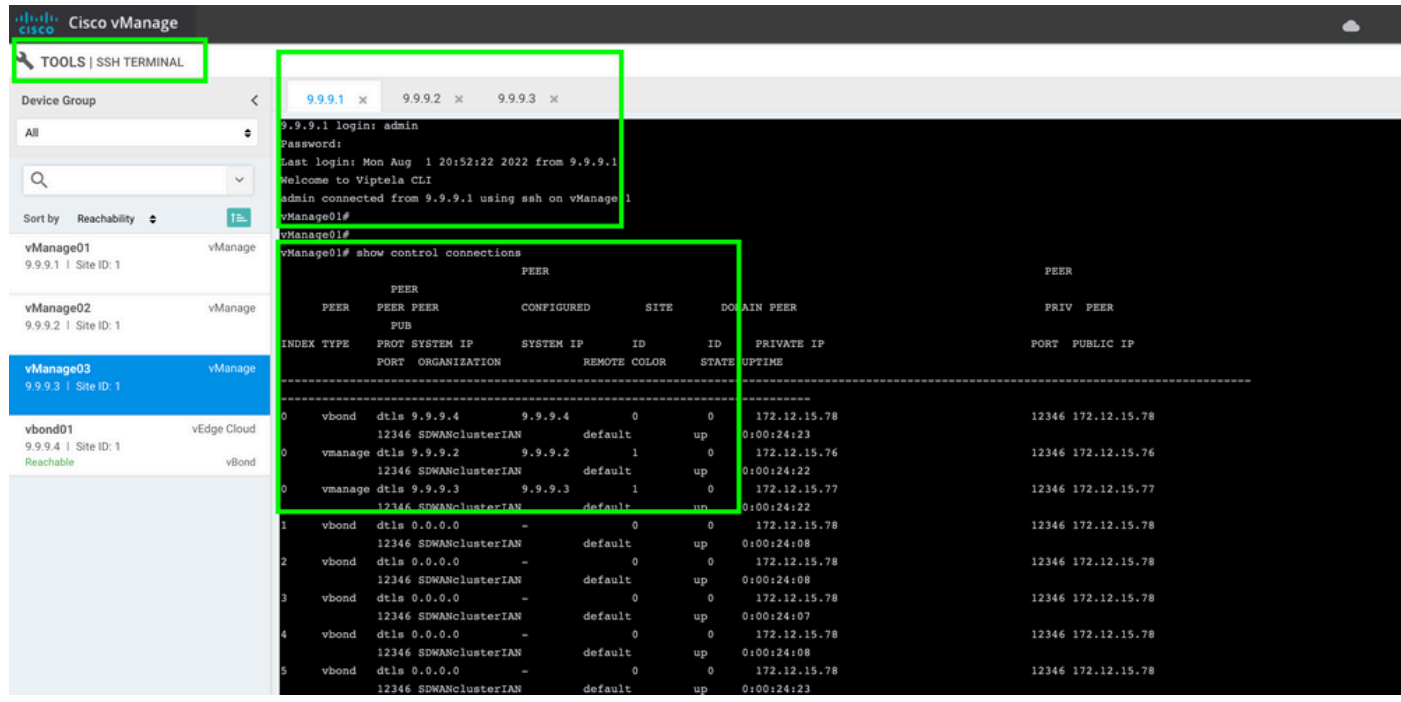

#### **Gerelateerde informatie**

[vManager-clusterhandleiding](/content/en/us/td/docs/routers/sdwan/configuration/sdwan-xe-gs-book/manage-cluster.html#Cisco_Concept.dita_4cf68ab9-b750-45df-b65d-f8bba8c9d1b5) [Technische ondersteuning en documentatie – Cisco Systems](https://www.cisco.com/c/nl_nl/support/index.html)

#### Over deze vertaling

Cisco heeft dit document vertaald via een combinatie van machine- en menselijke technologie om onze gebruikers wereldwijd ondersteuningscontent te bieden in hun eigen taal. Houd er rekening mee dat zelfs de beste machinevertaling niet net zo nauwkeurig is als die van een professionele vertaler. Cisco Systems, Inc. is niet aansprakelijk voor de nauwkeurigheid van deze vertalingen en raadt aan altijd het oorspronkelijke Engelstalige document (link) te raadplegen.